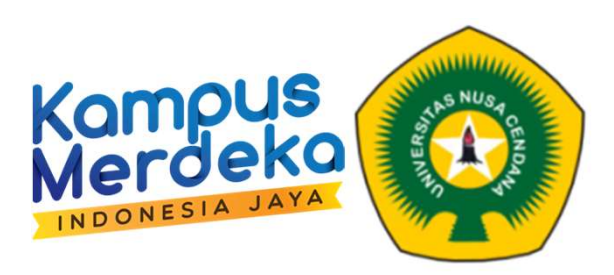

## Kompus<br>
Merdeko<br>
Panduan Perubahan Status User<br>
LMS E-Learning Undana LMS E-Learning Undana **Examples<br>
Merdeka (CAMP)**<br>
Perubahan Status User<br>
-Learning Undana<br>
Tim LMS E-Leraning LP3M<br>
tps://elearning.undana.ac.id

https://elearning.undana.ac.id

## Untuk *login* pertama akan muncul tampilan *edit profile* seperti ini, untuk Dosen<br>diharapkan dapat melakukan perbaikan alamat email/*email address* (1) uk *login* pertama akan muncul tampilan *edit profile* seperti ini, untuk Dosen<br>diharapkan dapat melakukan perbaikan alamat email/*email address* (1)<br>.

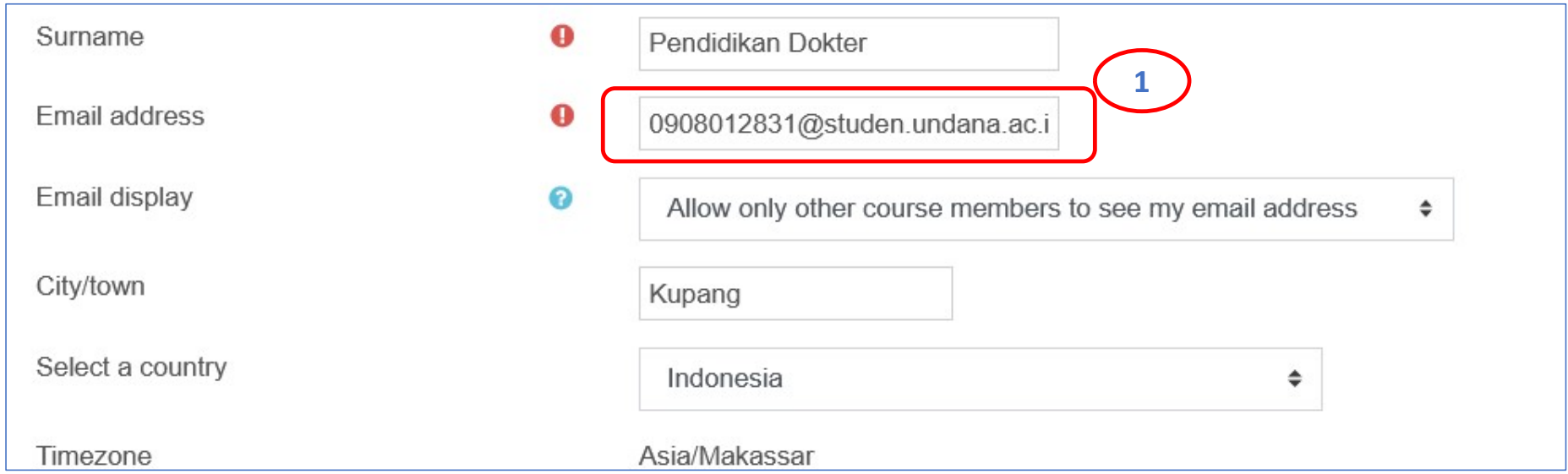

## Selanjutnya silahkan pilih **status user (2)** dan lanjutkan denhan klik<br>update profile **(3)**<br>ditional names update profile (3)

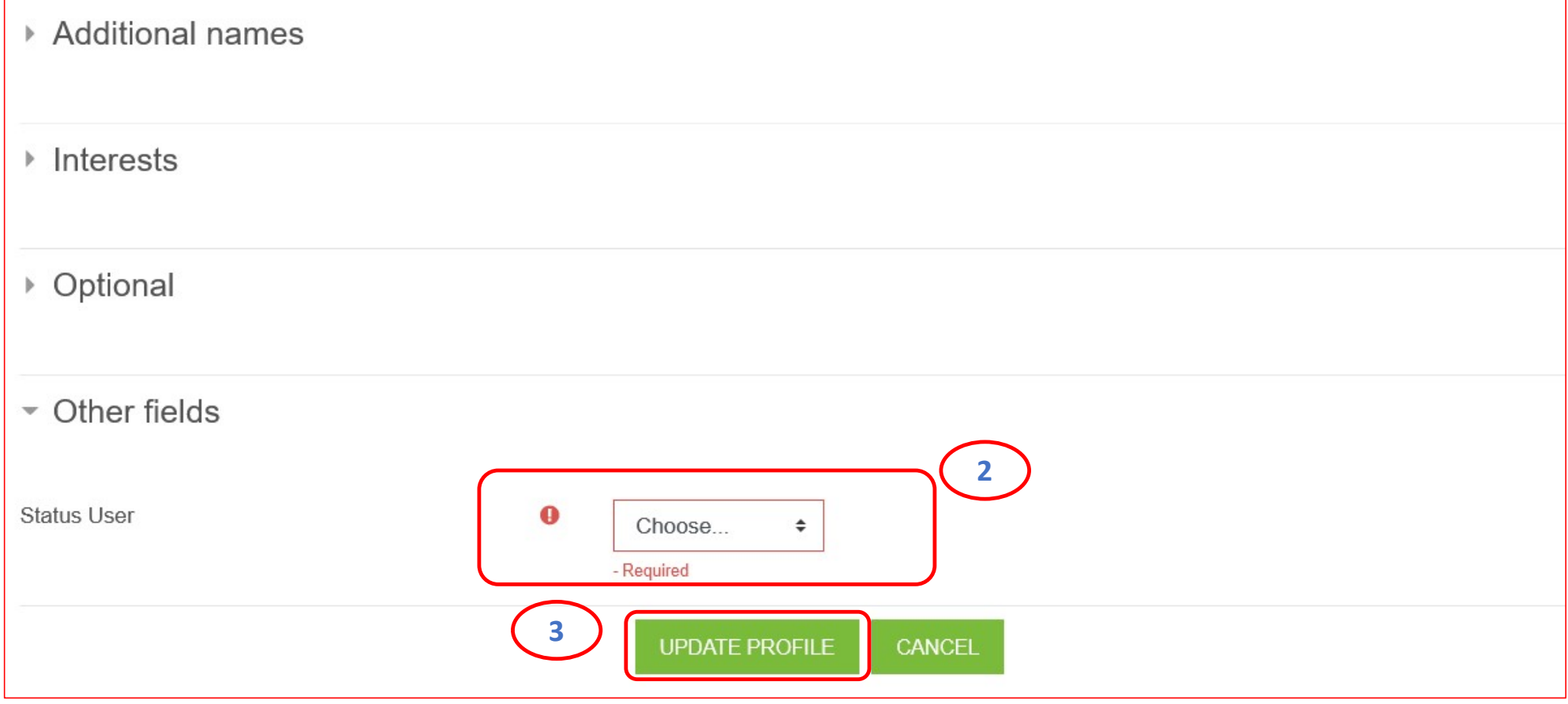

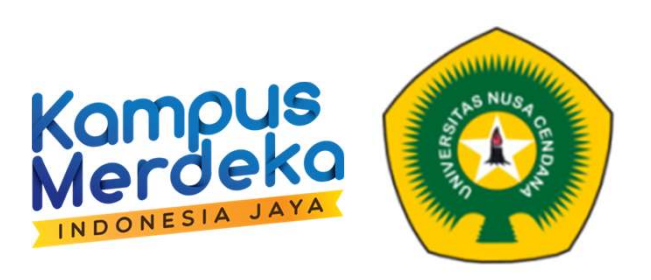

## Terimakasih